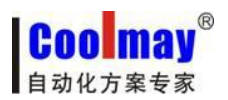

CX-4G 模块说明书 [www.coolmay.net](http://www.coolmay.net)

# CX-4G 模块说明书

深圳市顾美科技有限公司 V7.21 版

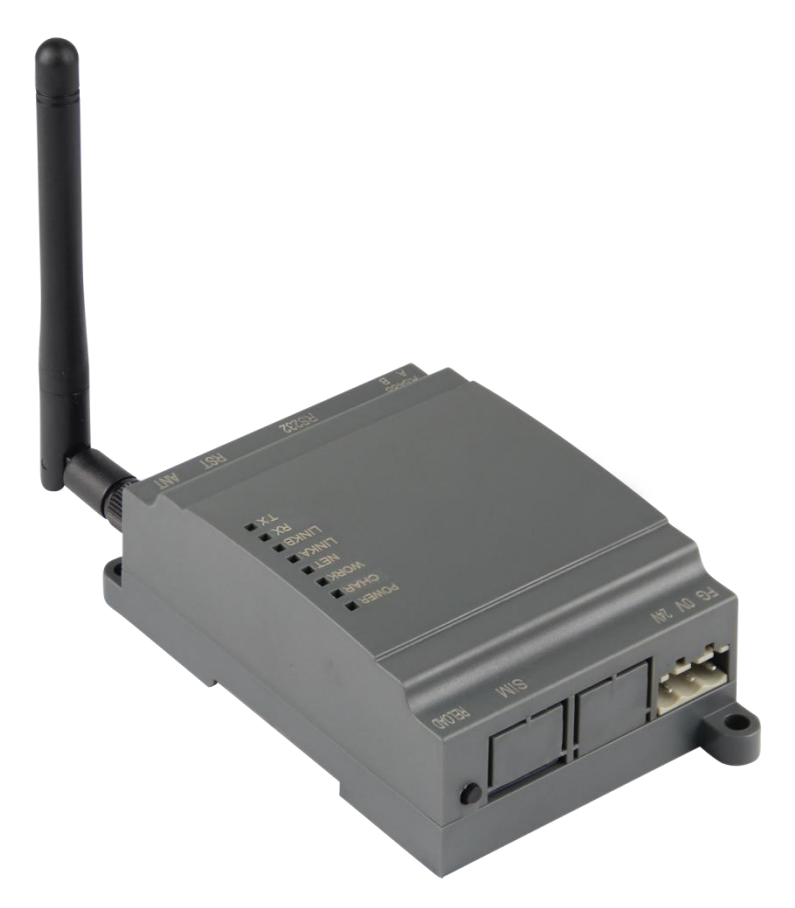

CX-4G 是一款体积小巧, 功能丰富的 GPRS 透传模块, 适用于移动、联通、电信 4G 和移动、联通 3G 和 2G 网络制式。以"透传"作为功能核心,高度易用性,用户可方便快速的集成于自己的系统中。 该模块软件功 能完善,覆盖绝大多数常规应用场景,用户只需通过简单的设置,即可实现串口到网络 的双向数据透明传输。并且支持自定义注册包,心跳包功能,支持 4 路 Socket 连接,并支持透传云接 入。具有高速率,低延时的特点。

该模块兼容我司 CM-GPRS 模块 2G 产品,用户可直接进行替换,从而实现通讯速率的大幅提升,在 硬件上我们设计有硬件看门狗,保证产品长时间工作的稳定性。

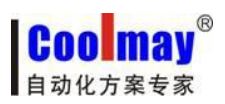

<span id="page-1-0"></span>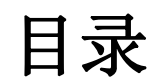

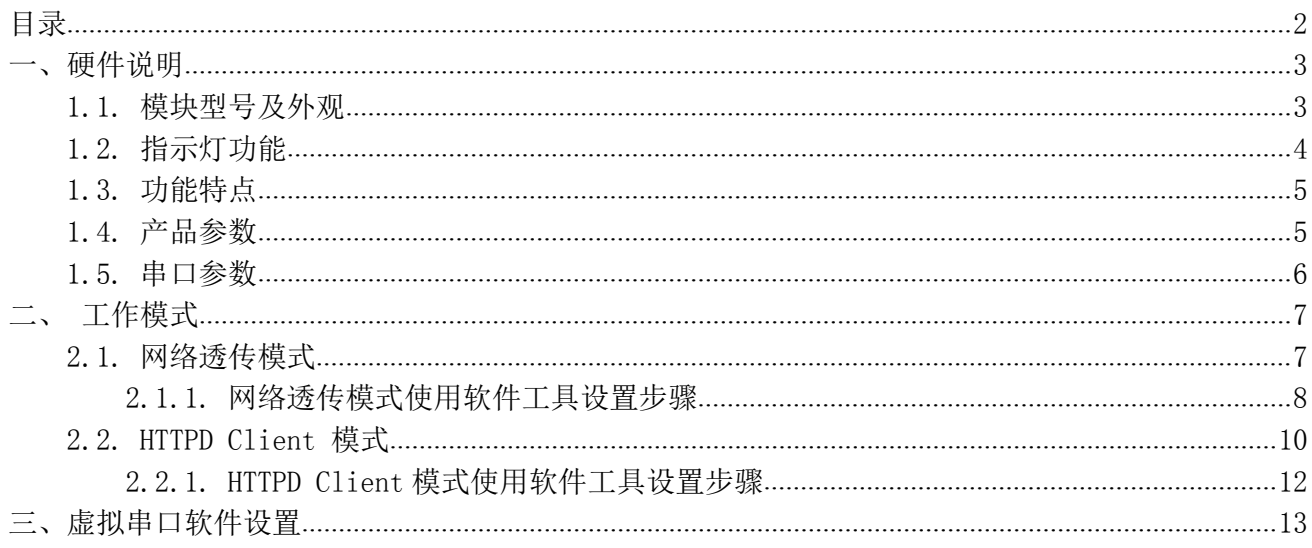

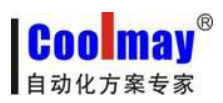

<span id="page-2-0"></span>一、硬件说明

### <span id="page-2-1"></span>**1.1.** 模块型号及外观

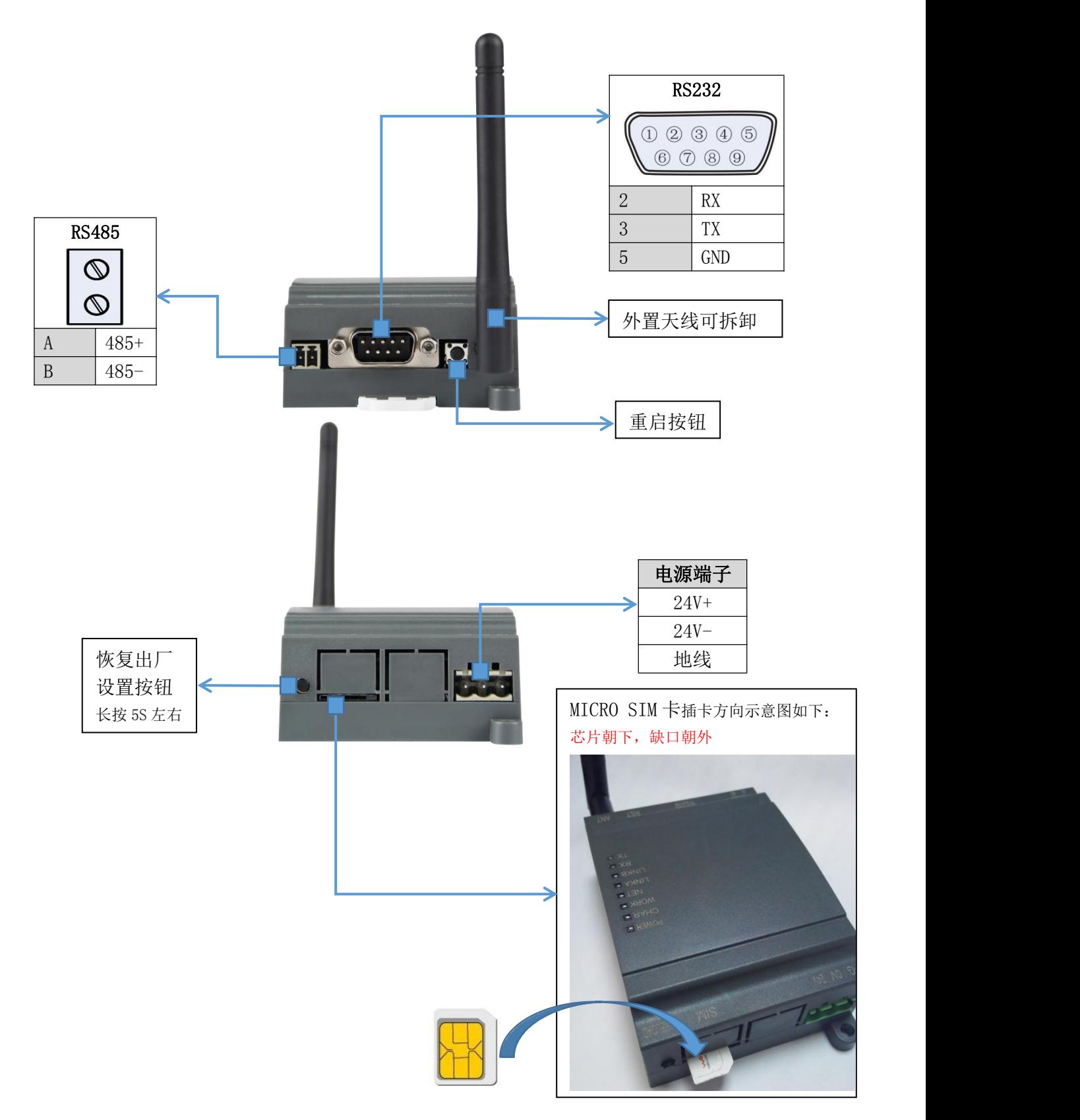

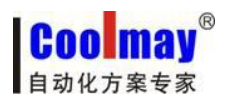

### <span id="page-3-0"></span>**1.2.** 指示灯功能

CX-4G 模块上有八个指示灯, 分别是 POWER, CHAR, WORK, NET, LINKA, LINKB, RX, TX。指示灯 代表的状态如下:

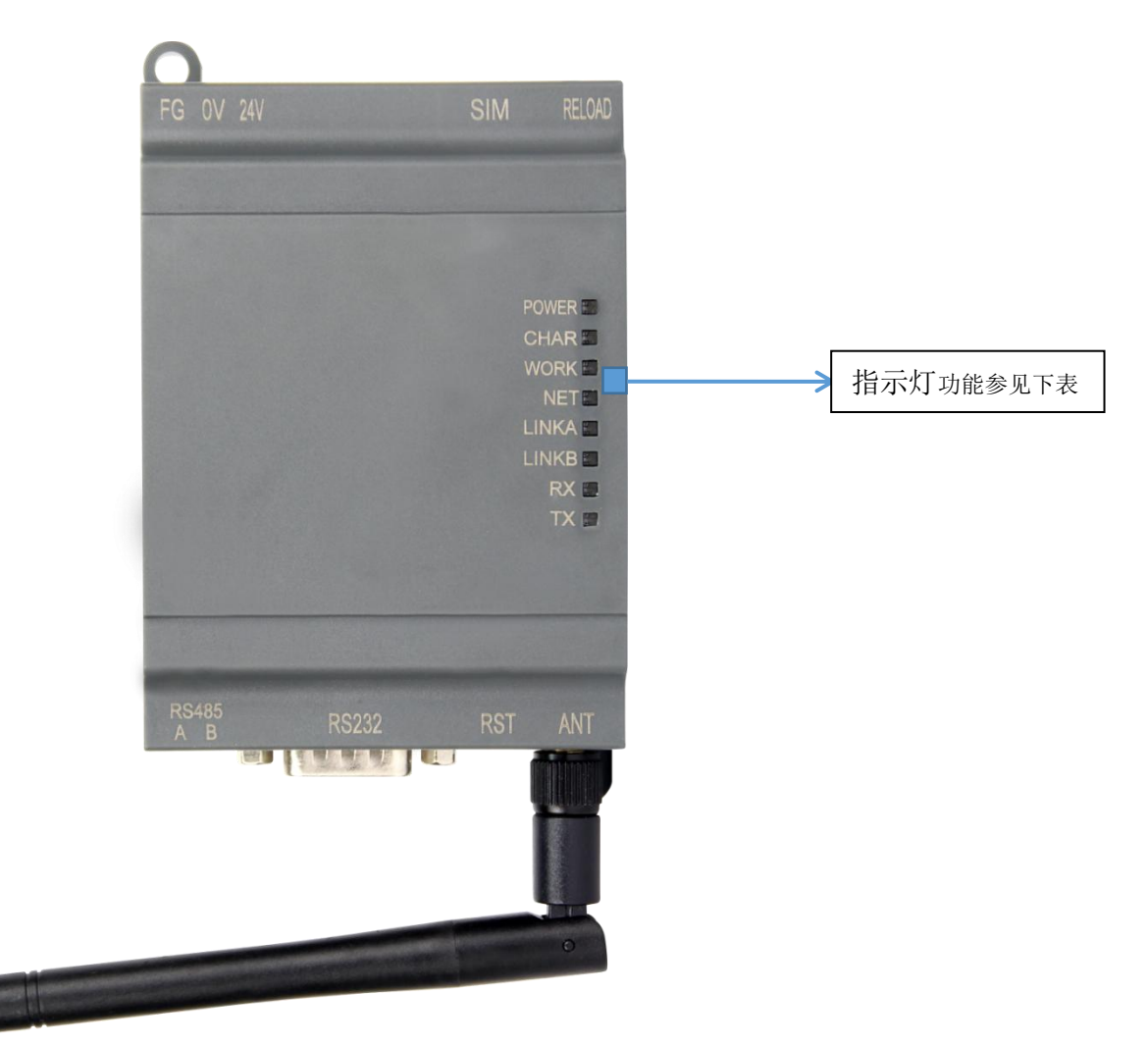

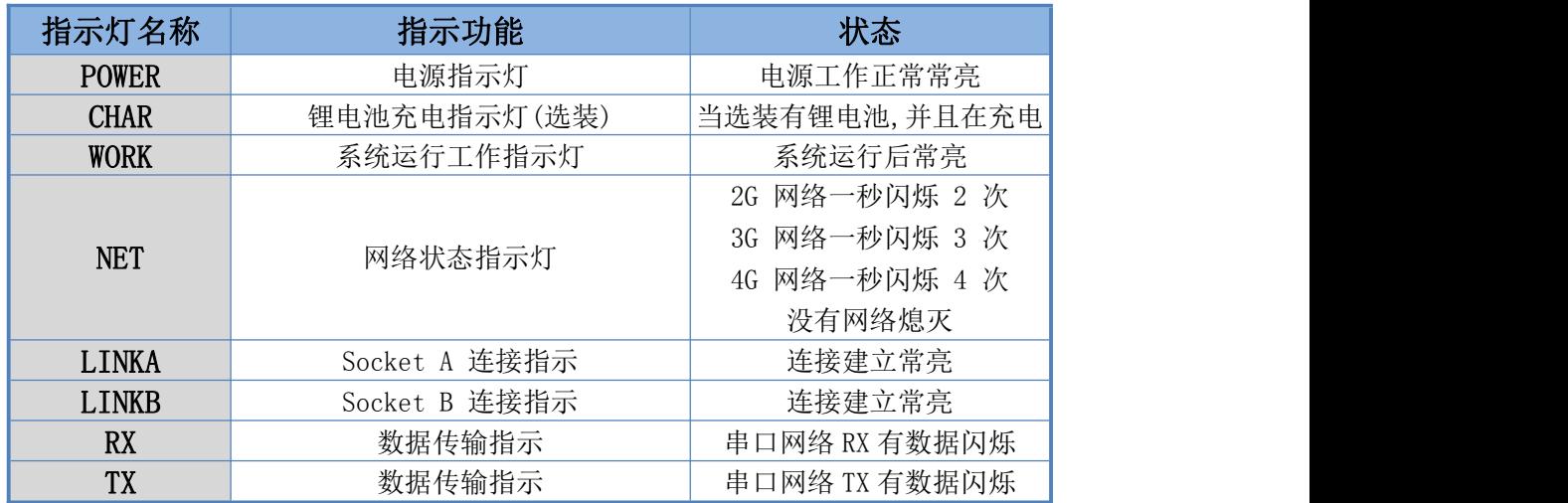

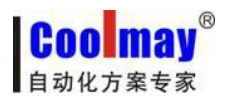

- <span id="page-4-1"></span><span id="page-4-0"></span>**1.3.** 功能特点
	- 5模 12 频: 移动、联通、电信 4G 高速接入, 同时支持移动、联通 3G 和 2G 接入;
	- 基于嵌入式 Linux 系统开发, 具有高度的可靠性;
	- 支持 RNDIS 远程网络驱动接口, 电脑可以通过 USB 连接该设备访问互联网;
	- 支持 4 个网络连接同时在线, 支持 TCP 和 UDP;
	- 每路连接支持 10KB 串口数据缓存,连接异常时可选择缓存数据不丢失;
	- 支持发送注册包/心跳包数据;
	- 支持远程短信设置模块参数;
	- 支持多种工作模式: 网络透传模式、HTTPD 模式;
	- 支持基本指令集;
	- 支持套接字分发协议,可以向不同 Socket 发送数据;
	- 支持 FTP 他更新协议, 方便客户设备远程更新;
	- 支持 FTP 自更新协议,保持固件最新状态;
	- 支持类 RFC2217 功能, 可从网络动态修改模块的串口参数;
	- 兼容我司 CM-GPRS 模块, 用户可直接进行替换。

### **1.4.** 产品参数

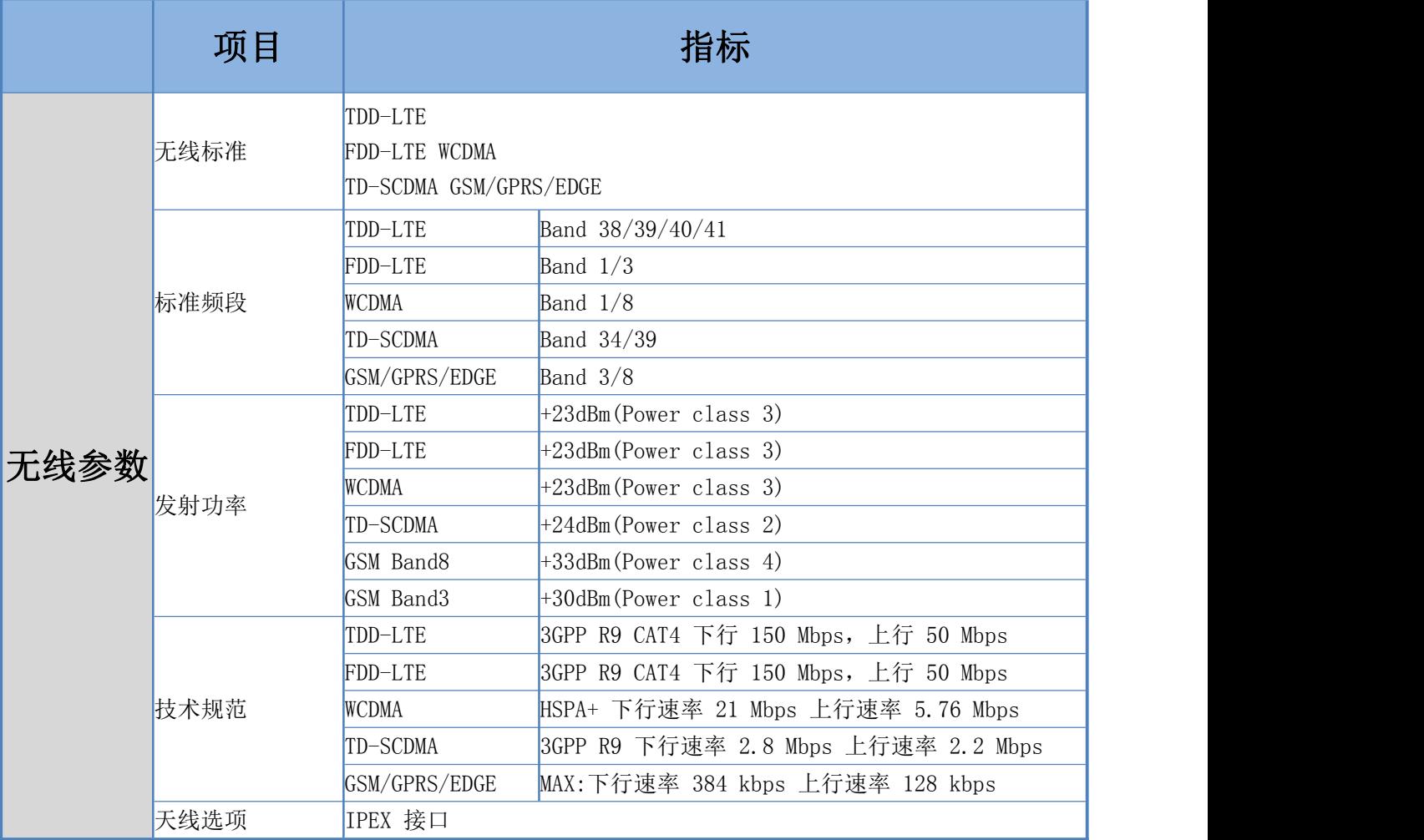

<span id="page-5-0"></span>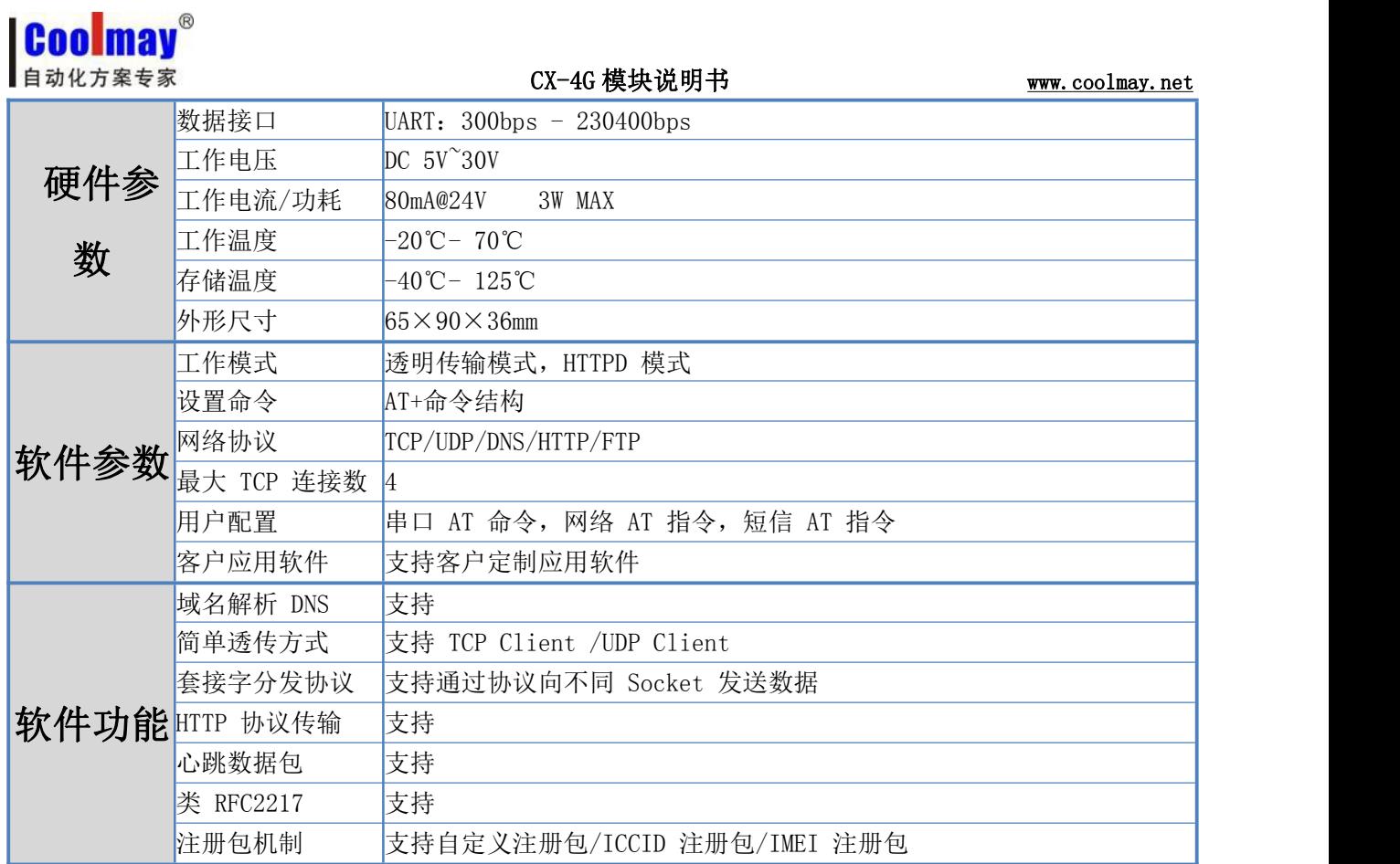

## **1.5.** 串口参数

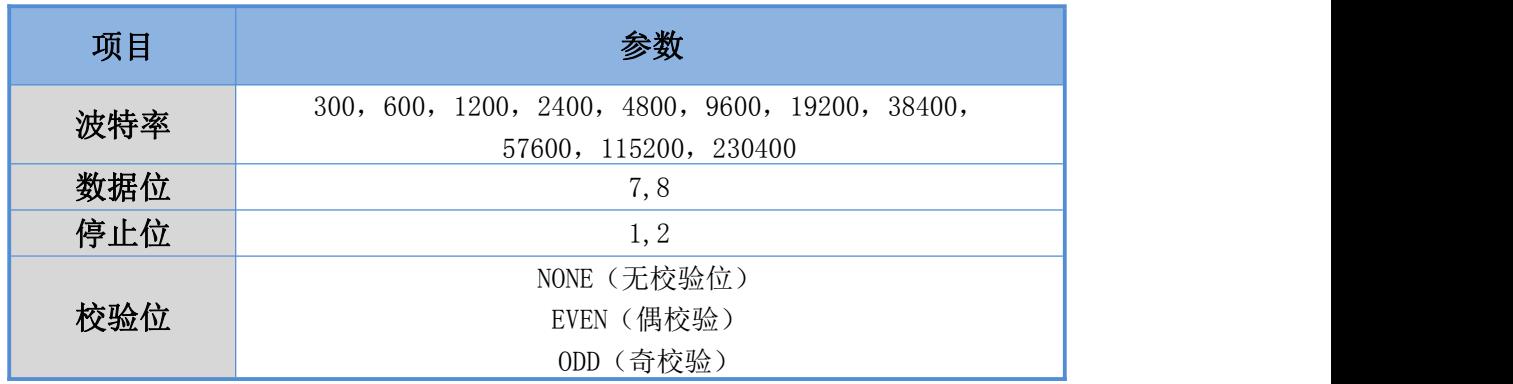

<span id="page-6-1"></span>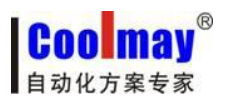

<span id="page-6-0"></span>

二、工作模式

### **2.1.** 网络透传模式

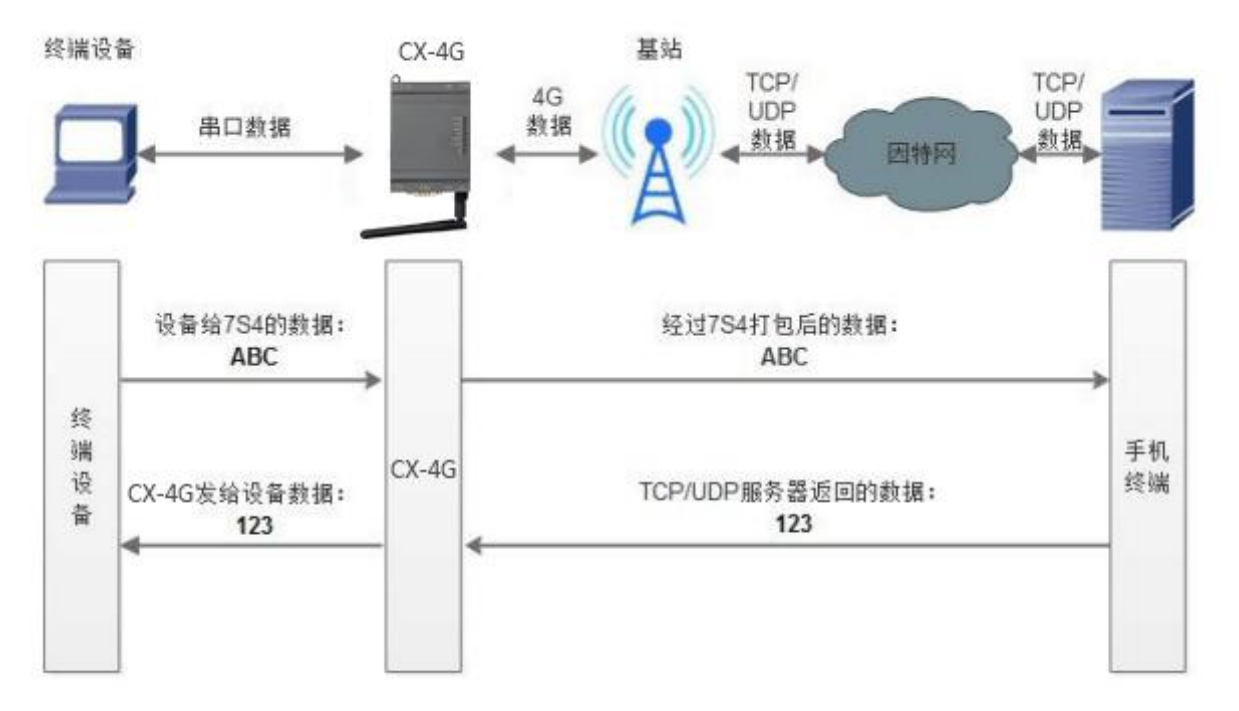

### 网络透传模式示意图

在此模式下,用户的串口设备,可以通过本模块发送数据到网络上指定的服务器。模块也可以接 受来自服务器的数据,并将信息转发至串口设备。

用户不需要关注串口数据与网络数据包之间的数据转换过程,只需通过简单的参数设置,即可实 现串口设 备与网络服务器之间的数据透明通信。

CX-4G 模块模块支持四路 Socket 连接, 分别为 Socket A, Socket B, Socket C 和 Socket D, 它 们是相互独立的。

CX-4G 模块支持四路 Socket 分别设置为长连接和短链接,当设置为长连接时,当模块连接到服务 器后保持连接状态。当设置短链接时只有串口在有数据发送的时候建立连接,建立连接后无数据传输 时超过设置的超时时间自动断开连接,用来节省服务器资源和流量。

### AT 指令设置方法:

1. 设置工作模式为网络透传:

### AT+WKMOD=NET

2. 设置Socket A 为使能状态:

### AT+SOCKAEN=ON

3. 设置Socket A 为TCP Client:

#### AT+SOCKA=TCP,120.76.116.193,25565

4. 设置Socket A 为长连接:

### AT+SOCKASL=LONG

5. 重启:

### AT+Z

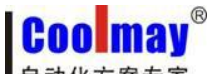

自动化方案专家

CX-4G 模块说明书 [www.coolmay.net](http://www.coolmay.net)

### <span id="page-7-0"></span>2.1.1. 网络透传模式使用软件工具设置步骤

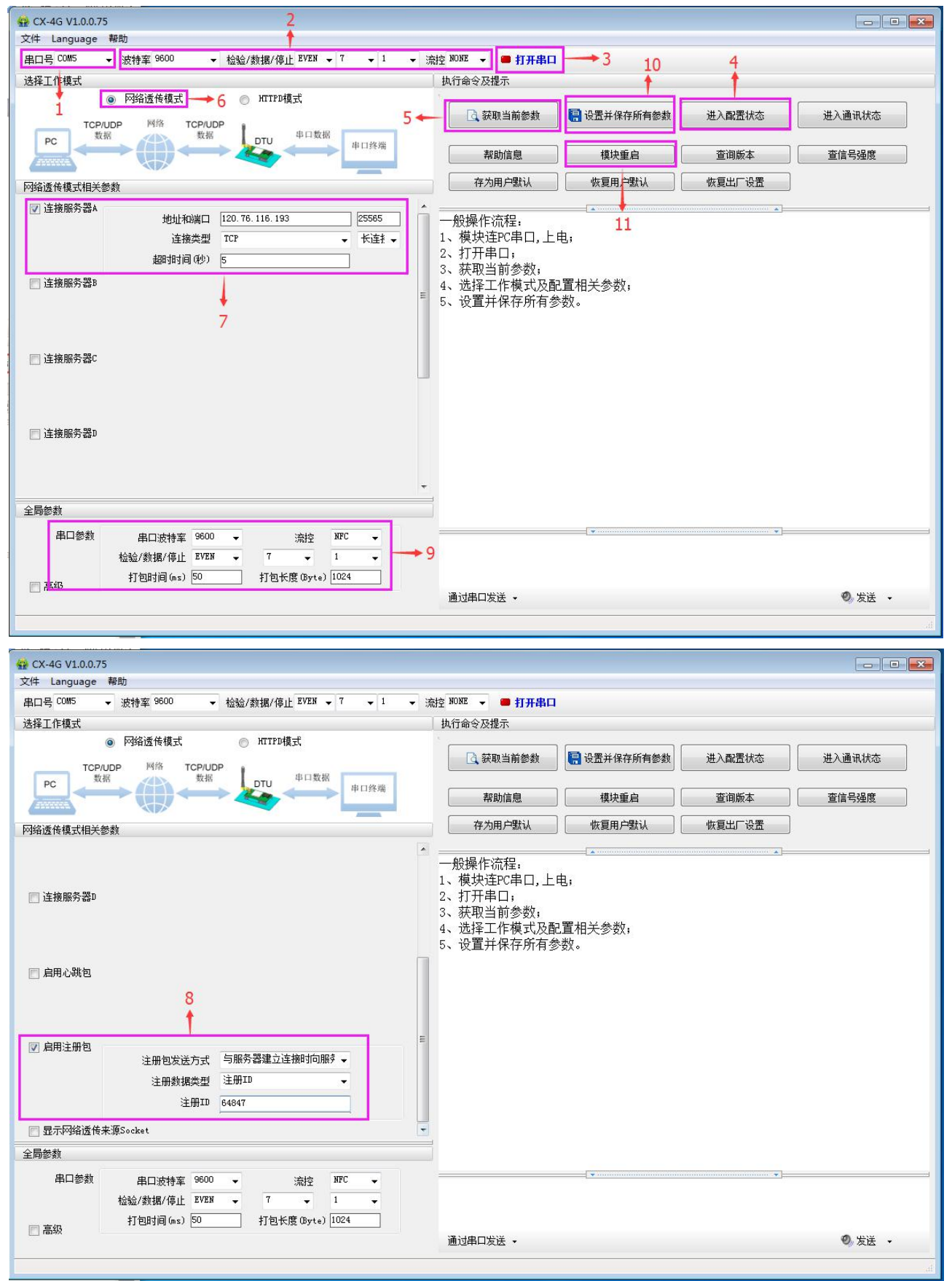

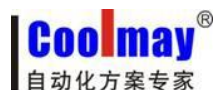

1. 打开专用设置软件"CX-4G"。将模块的 232 口或 485 口连接至电脑(如电脑没有直接的 232 串口, 可外加 usb 转 232 公口转换线,再连接 232 编程线, 引脚定义为: 2 对 3,3 对 2,5 对 5: 或者使用 usb 转 485 将电脑和模块 485 相连), 设置对应的好串口号;

2. 设置好模块的当前内部波特率、校验位、数据位、停止位、流控等参数,模块出厂默认参数:波 特率 9600、校验位 EVEN、数据位 7、停止位 1、流控 NONE; 模块恢复出厂设置参数: 波特率 115200、 校验位 NONE、数据位 8、停止位 1、流控 NONE。

3. 点击打开串口,将模块与电脑连接;

4. 点击"进入配置状态",等待设备进入 AT 指令配置模式;

5. 点击"获取当前参数",等待获取所有当前参数完毕,可获取模块内部其他参数,如地址、端口、 连接类型、注册 ID 号等信息;

6. 在"选择工作模式"一栏中,选中"网络透传模式";

7. 将连接服务器 A 勾选中, 设置"地址和端口"为 120.76.116.193 和 25565。设置"连接类型"为 TCP 和长连接,其他连接服务器不勾选;

8. 将启用注册包勾选中,设置"注册包发送方式"为与服务器建立连接时向服务器发送一次。设置 "注册数据类型"为注册 ID。设置"注册 ID"为模块出厂设置的 ID 号(具体注册 ID 请按照出厂参数 设置,产品标签上会注明每台模块对应的注册 ID 号,如忘记或未保存请向顾美索取);

9. 全局参数设置,串口参数中串口波特率、校验、数据、停止设置为串口设备所需参数,如连接顾 美 PLC 或 PLC 一体机或三菱 PLC 或兼容三菱软件的 PLC 参数均为波特率 9600、校验位 EVEN、数据位 7、 停止位 1、流控 NFC;

10. 点击"设置并保存所有参数";

11. 保存完毕后,点击"重启按钮"重启设备,或者给设备断电再上电即可。

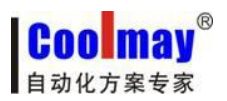

### <span id="page-9-0"></span>**2.2. HTTPD Client** 模式

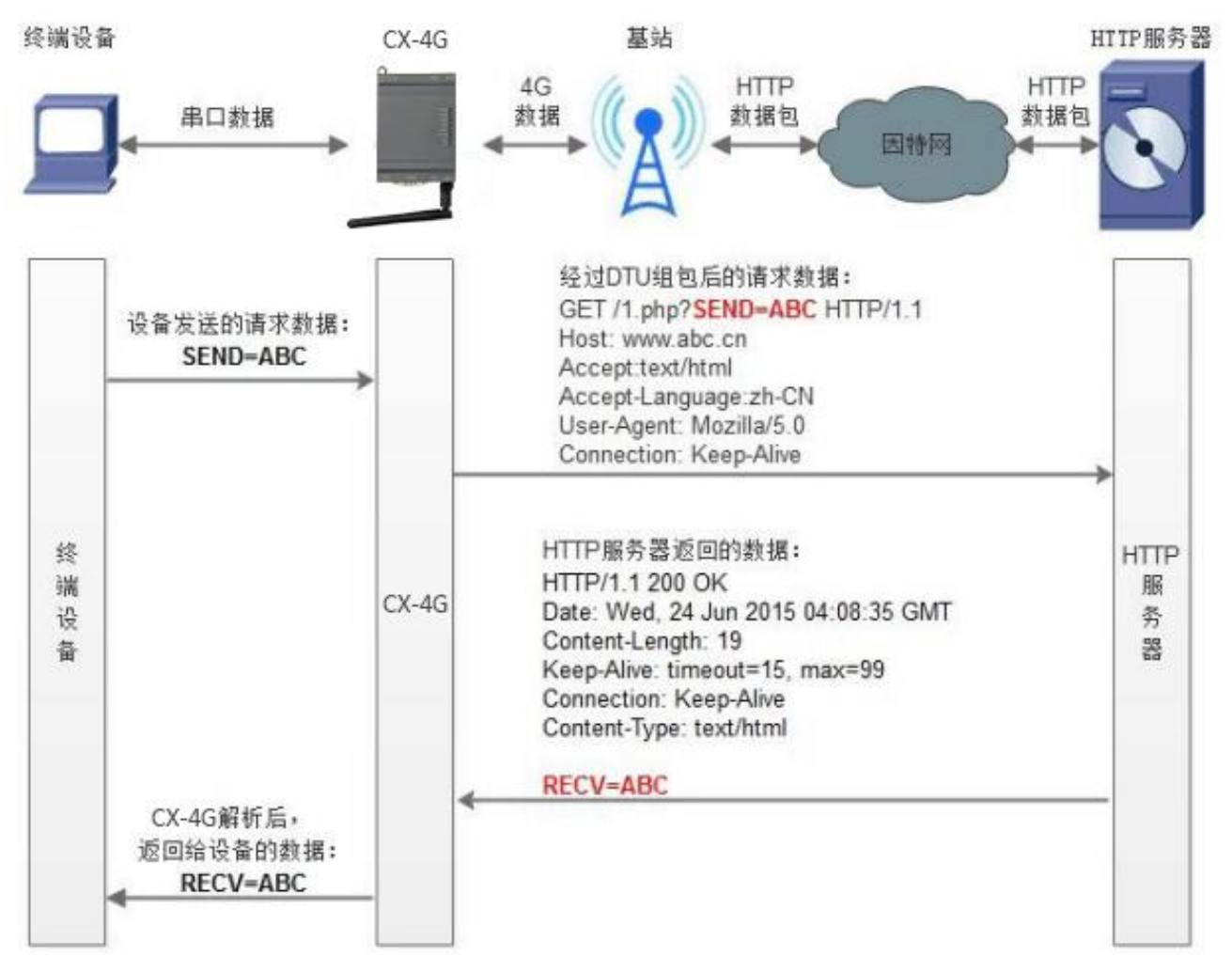

### 图 4 HTTPD Client 模式示意图

用事先设置好请求的服务器地址与端口、请求方式和包头等信息。用户设备向CX-4G 模块 发送 请求数据,CX-4G 模块根据HTTP 协议对数据进行组包处理后,将请求包发给HTTP 服务器。HTTP 服 务器返回结果给CX-4G 模块,CX-4G 模块将结果解析成用户设备所需要的格式,发送给用户设备。

由于串口接收缓存为1000 字节,所以CX-4G 模块组包后的包大小最多1000 字节。

用户想实现串口设备向HTTP 服务器请求数据,但是串口设备所在的地方,不方便通过路由器接入因 特网, 但是有基站信号, 这样就可以采用CX-4G 模块为串口设备和HTTP 服务器搭起一座通信的桥梁。

自动化方案专家

**Coolmay** 

### AT 指令设置方法:

- 1. 设置工作模式为HTTPD:
	- AT+WKMOD=HTTPD
- 2. 设置HTTP 的请求方式:

### AT+HTPTP=GET

3. 设置HTTP 的请求URL:

### AT+HTPURL=/1.php[3F]

4.设置 HTTP 的请求服务器:

### AT+HTPSV=120.76.116.193,80

5. 设置HTTP 的请求头信息:

### AT+HTPHD=Connection: close[0D][0A]

6. 设置HTTP 的请求超时时间:

### AT+HTPTO=10

- 7. 设置是否过滤回复信息包头:
	- AT+HTPFLT=ON
- 8. 重启:

AT+Z

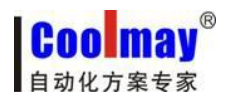

<span id="page-11-0"></span>2.2.1. HTTPD Client 模式使用软件工具设置步骤

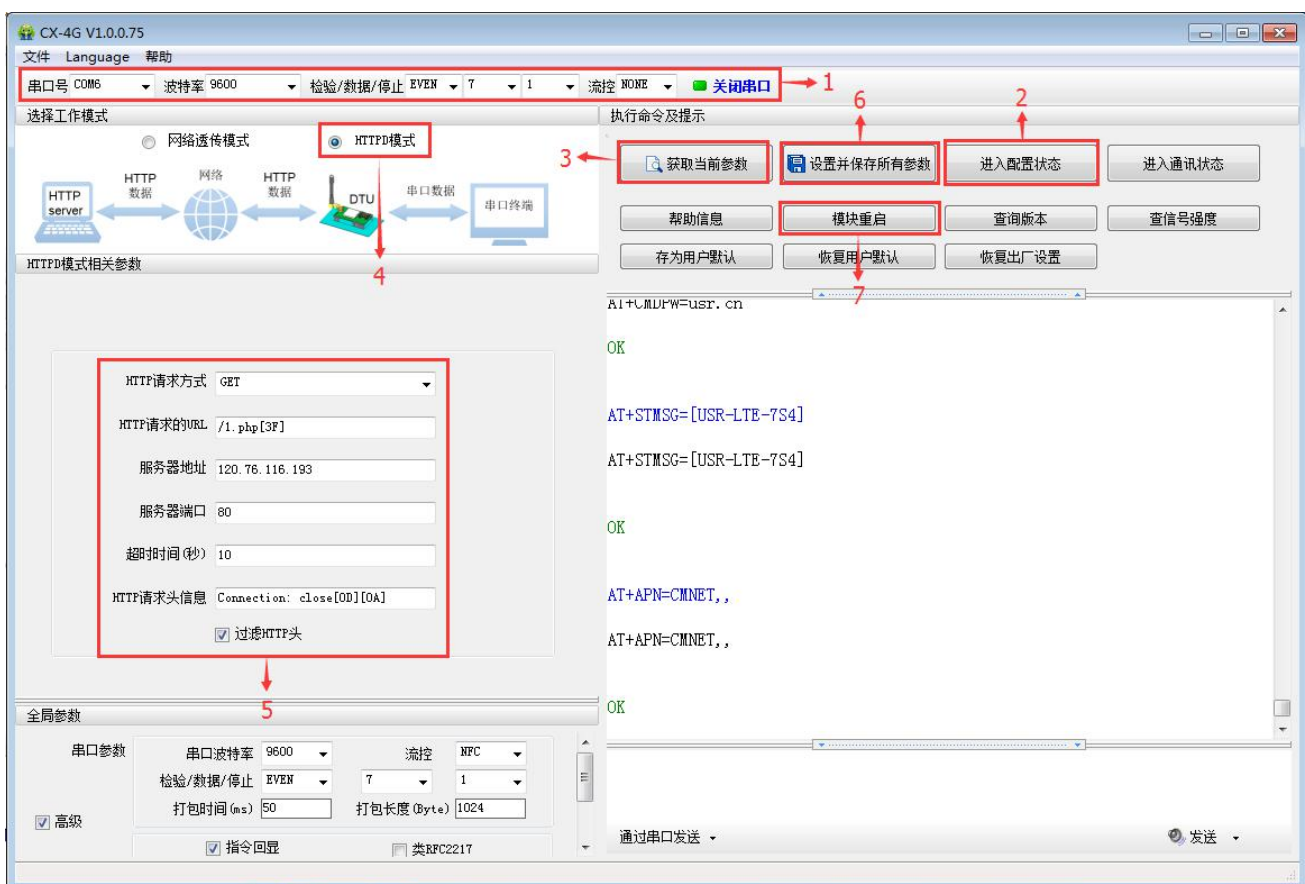

### 图 5 设置软件示意图

1. 打开专用设置软件"CX-4G"。根据实际情况设置串口参数并点击"打开串口"。

- 2. 点击"获取当前参数",等待获取所有当前参数完毕。
- 3. 点击"进入配置状态", 等待设备进入 AT 指令配置模式。
- 4. 在"选择工作模式"一栏中,选中"HTTPD 模式"。

5. 设置"HTTP 请求方式"为 GET。设置"HTTP 请求的 URL"为"/1.php[3F]"。设置 " 服 务器地址"为"120.76.116.193"。设置"服务器端口"为 80,设置"超时时间"为 10 秒。设置 "HTTP 请求头信息"为"Connection: Keep-Alive[0D][0A]",选中"过滤 HTTP 头信息"。

6. 点击"设置并保存所有参数"。

7. 保存完毕后,点击"重启按钮"重启设备,或者给设备断电再上电即可。

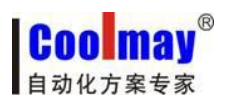

### <span id="page-12-0"></span>三、虚拟串口软件设置

1. 安装 Coolmay 虚拟串口软件,并添加虚拟串口

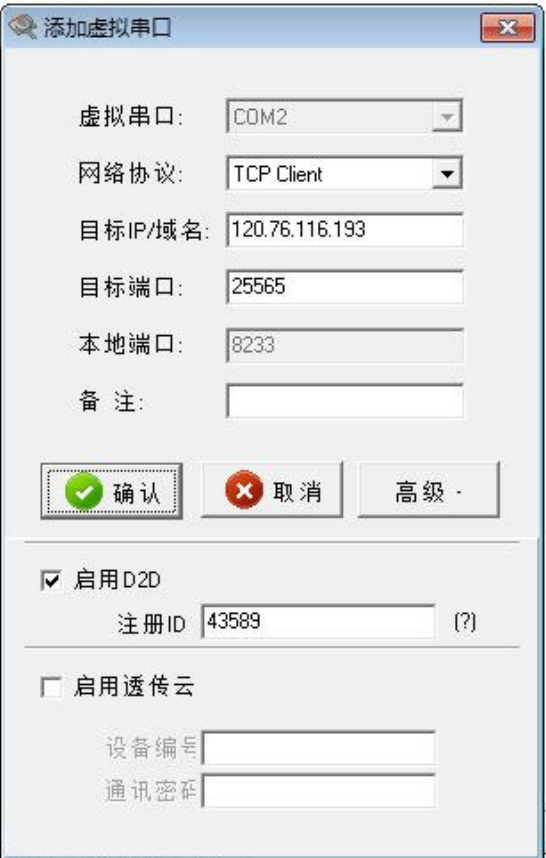

#### 注意:

虚拟串口设置为电脑上未被占用的 COM 口;

网络协议选择 TCP Client;

目标 IP/域名设置 120.76.116.193(注意:目标 IP/域名为深圳顾美科技域名,必须与顾美服务器 连接);

目标端口设置 25565;

高级中的注册 ID 设置 43589 (注意: 每台 CX-4G 模块均有唯一一对注册 ID, 具体注册 ID 请按照出厂 参数设置,产品标签上会注明每台模块对应的注册 ID 号,如忘记或未保存请向顾美索取)。

创建成功后如下图所示,并将选项中的同步波特率选项改为未选中状态:

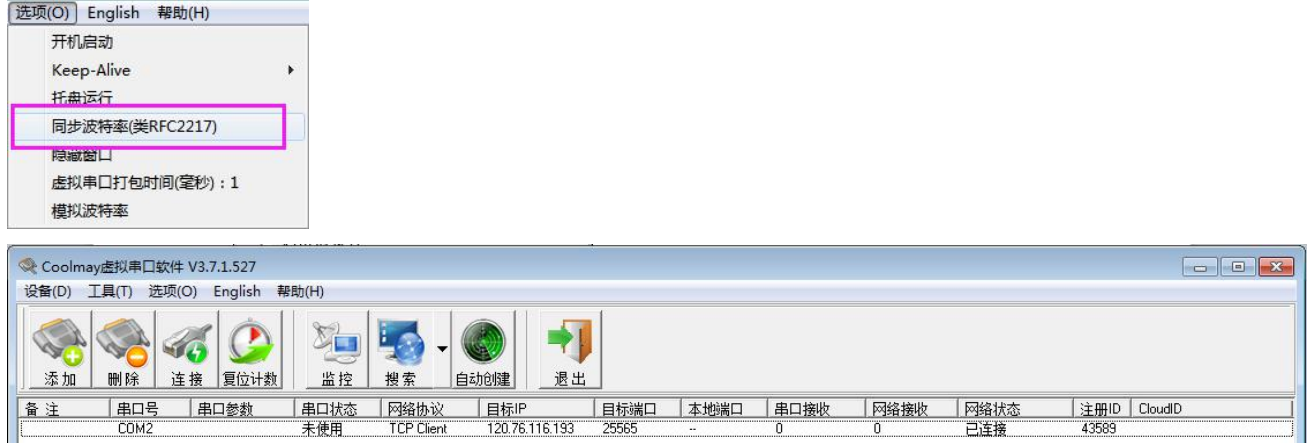

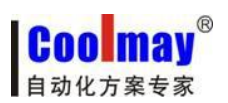

2. 此例程中虚拟串口号为 COM2, PLC 编程软件需使用 COM2 连接, 即可对 PLC 下载程序和远程监 控。注意:PLC 软件版本必须为 GX 8.52 或 WORKS 2 才可以连接成功。

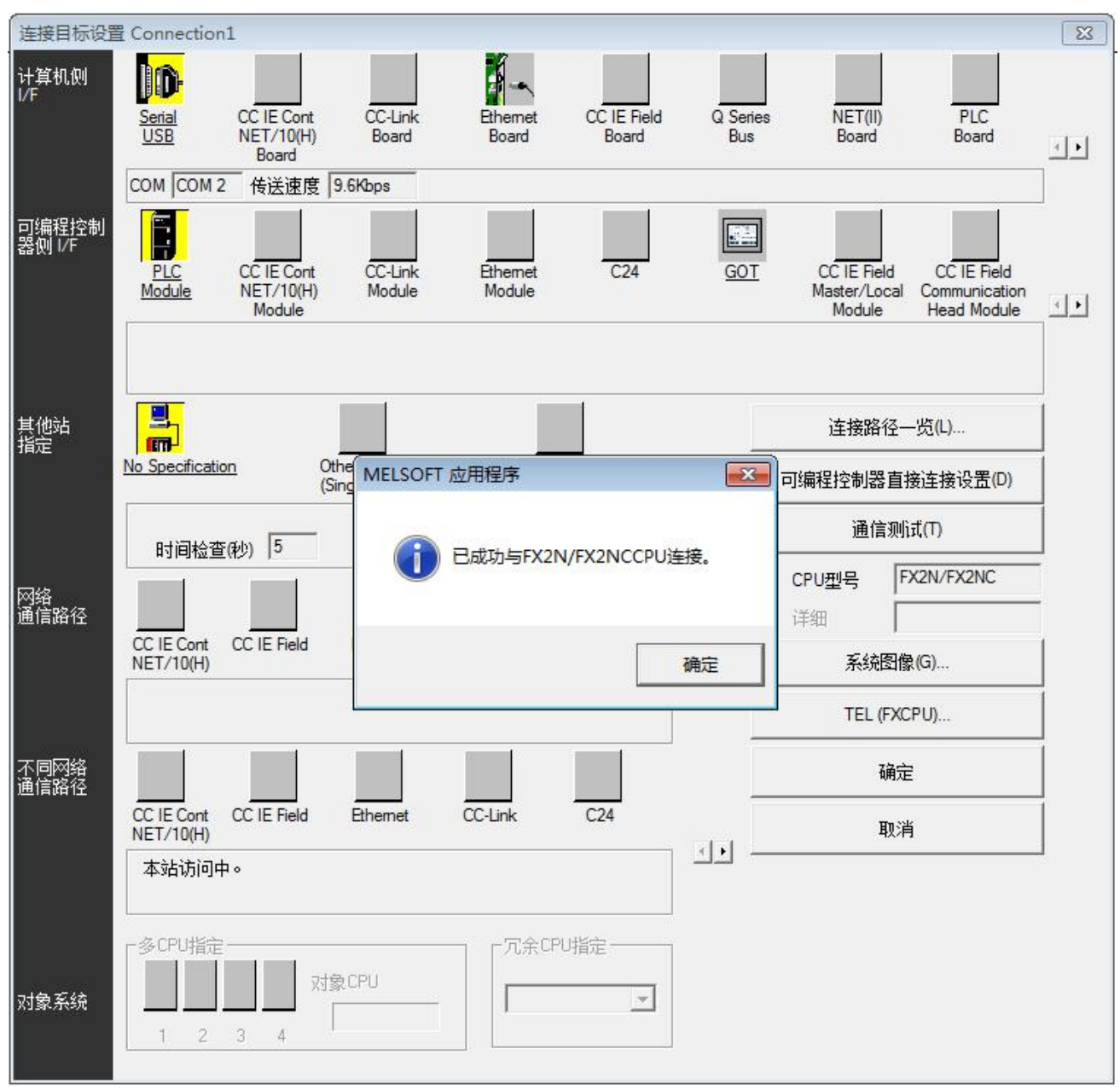